# ProCorner Help

### Index

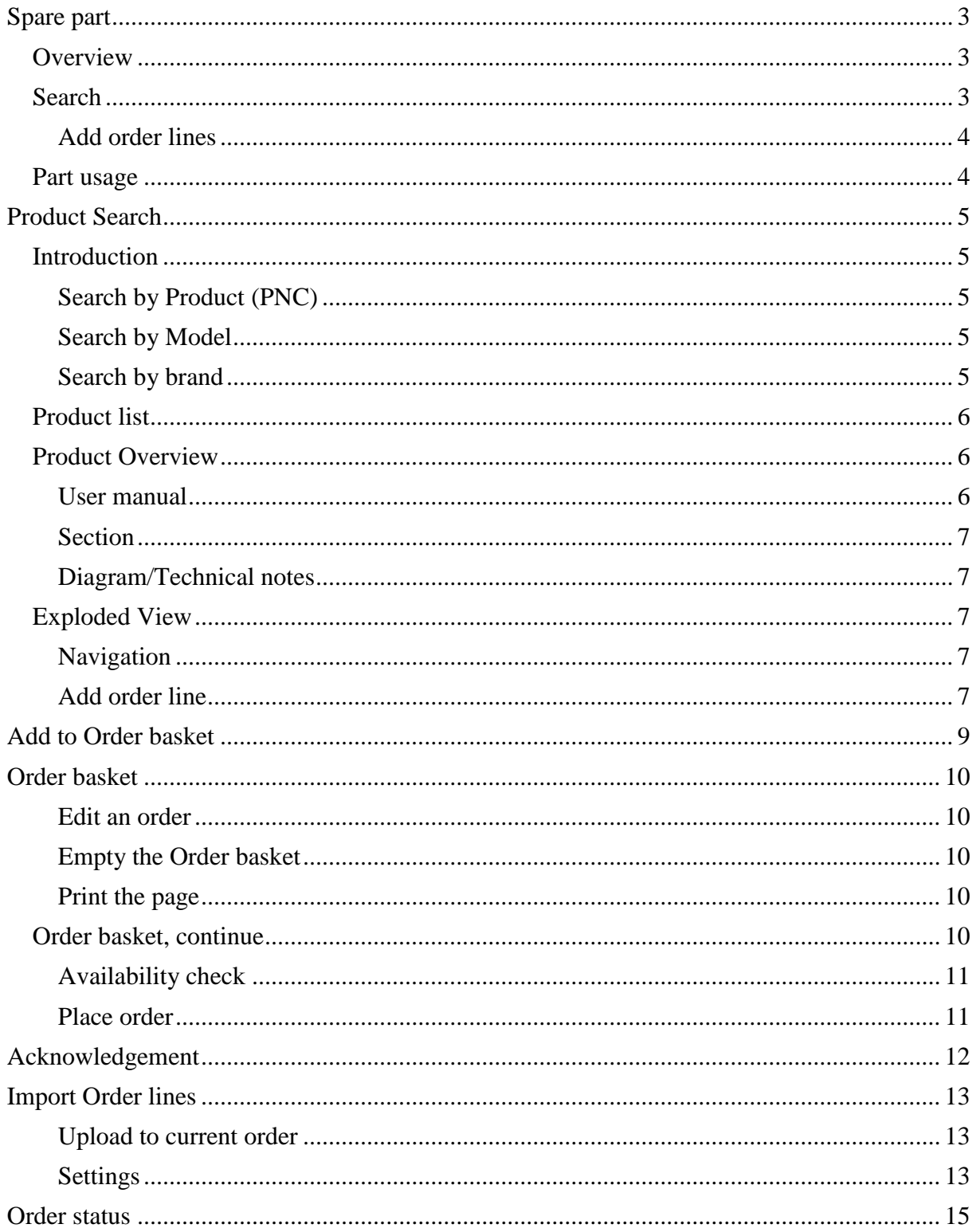

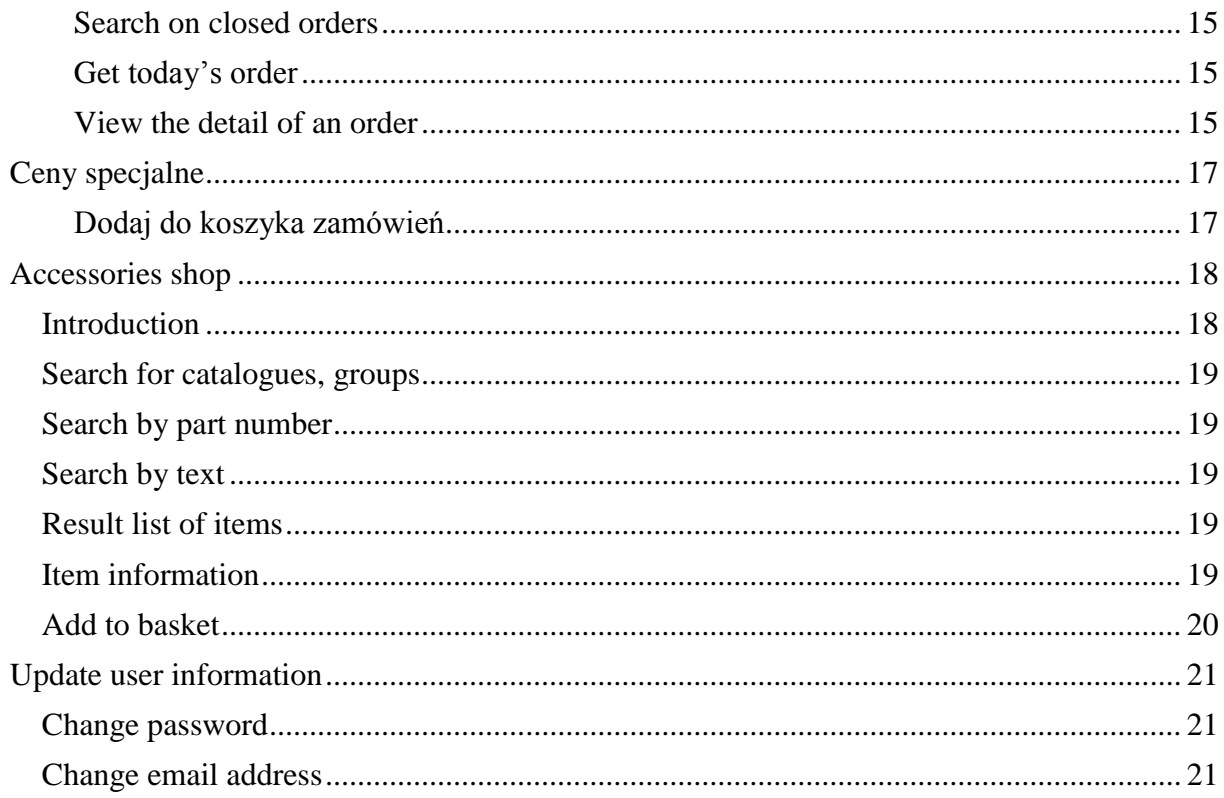

# <span id="page-2-0"></span>**Pro Corner Spare part**

### <span id="page-2-1"></span>**Overview**

This function allows you to search directly for a spare part by entering the spare part number or commercial reference in the input text field at the top of the screen and then click respectively S*earch* button. It is not necessary to put in the check digit, but you have to enter "899" for old AEG part numbers. You can also use questions marks (?) in end of a part number if last digits are unknown.

#### <span id="page-2-2"></span>**Search**

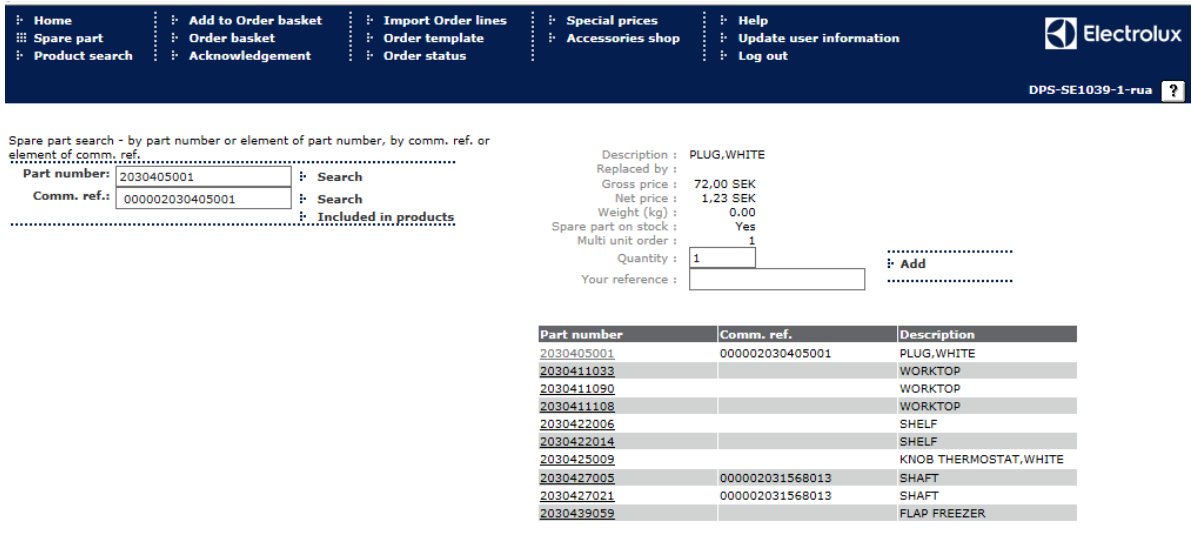

English  $\overline{\mathsf{v}}$  Total functionality:  $\overline{\mathsf{v}}$ 

- Enter your part number or element of part number and click on the *Search* button. *Or*
- Enter your Commercial ref and click on the *Search* button.

#### **Notes:**

1: When you enter a partial part number, you must replace each unknown digit/letter with question marks; example: 203040????.

2: AEG parts must be preceded by 899.

If you enter a partial part number or a commercial reference and several spare parts are found, a list of these spare parts are displayed at the bottom of the screen, with the following information:

Part number Commercial Ref Part description

Click on the part in the list you are interested in and the complete part information are displayed in top of the screen.

Part description Replacement information Price information Stock availability Multi unit order information

If you enter a full part number and the part number is found, the complete part information for that part is displayed directly in top of the screen, see above.

#### <span id="page-3-0"></span>**Add order lines**

- Enter a quantity.
- Enter a line reference (optional).<br>• Click Add and the spare part is a
- Click *Add* and the spare part is added to your shopping basket.

### <span id="page-3-1"></span>**Part usage**

You can use this function to find in which product the spare part is used. Click on the button *Included in products* in the spare part search page and the search criteria page for part usage is displayed for selected spare part.

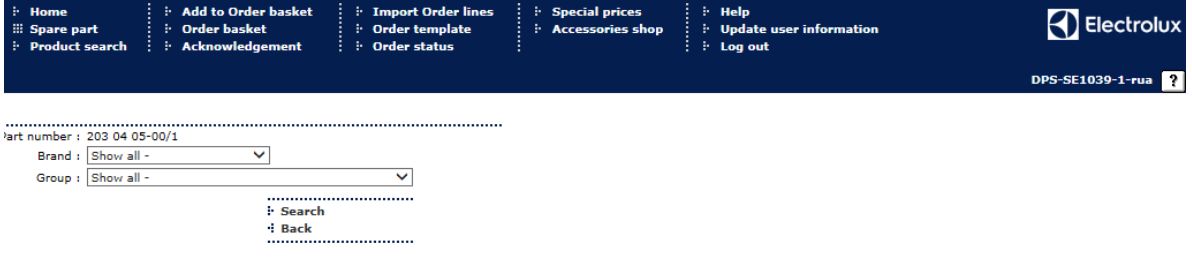

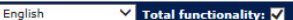

On this page you may select search-criteria for Brand and Group in the drop down lists. This is however optional. Click on *Search* button to perform the search.

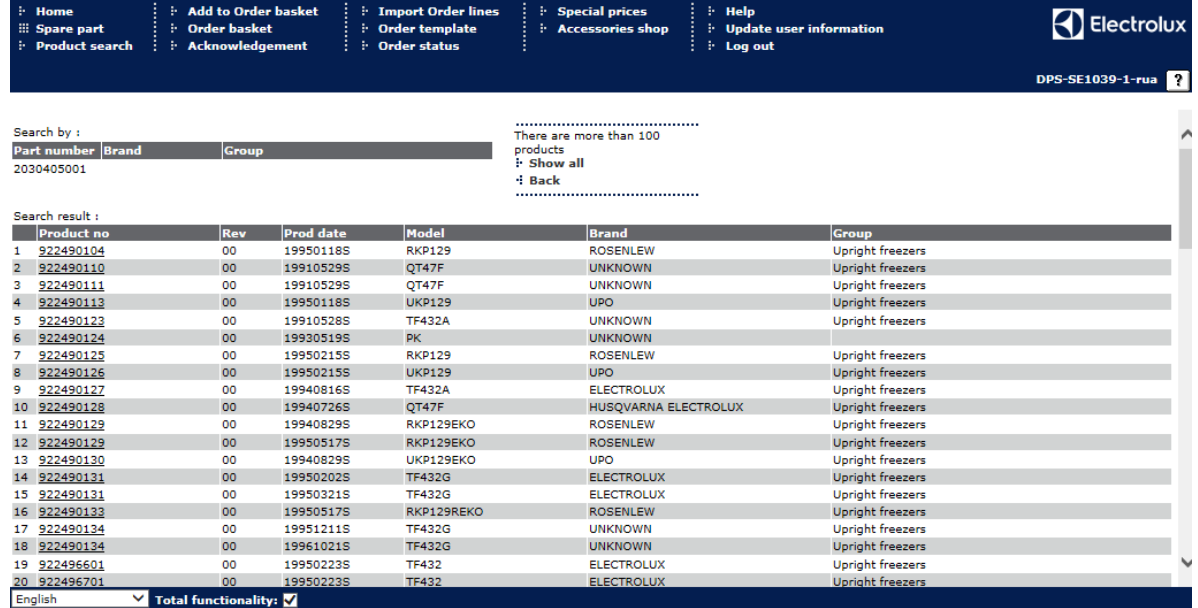

The search result is shown with maximum 100 lines. If there are more lines and you want to se them all click on *Show all*. To get the complete information about a product click on desired product number in the left column, which will link you to the product overview.

# <span id="page-4-0"></span>**Pro Corner Product Search**

### <span id="page-4-1"></span>**Introduction**

This function allows you to search for appliances by product number, model or brand. On the search page there are three input text fields displayed, this is where the desired search criteria must be entered. Click the desired button below the text field to start the search. If your search criteria matches the database a search result will be shown.

It's possible to enter only a part of the criteria, and then to present all products starting with the particular characters you keyed. For more advanced searches a wildcard "\*" can be used to replace one or several characters. You may then select the desired appliance from the displayed Product list by clicking on a suitable link.

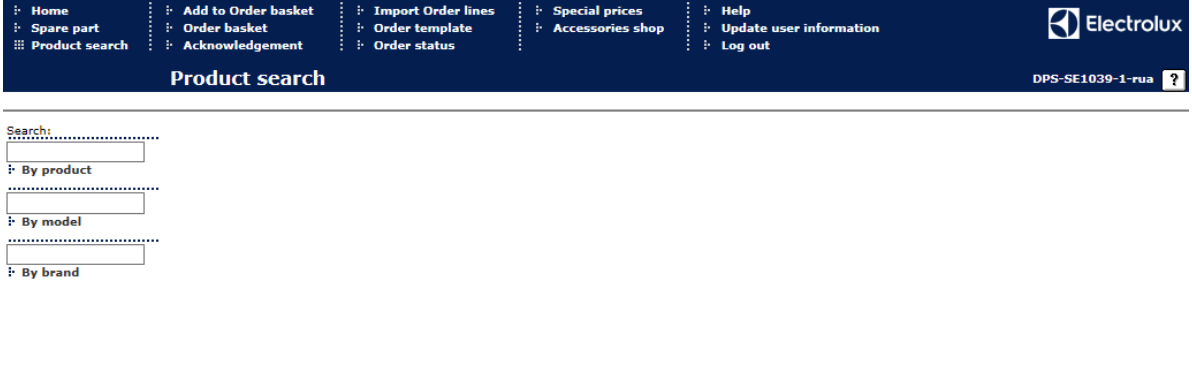

<span id="page-4-2"></span>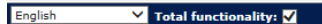

#### **Search by Product (PNC)**

- Enter a complete product number, part of or use wildcard search. Example: 911360160, 911, or as 911\*160.
- 1. When you enter a complete product number an overview of that appliance is displayed, see sub header *Overview* below. 2. When you enter part of a product number or leave the input field empty, a list of products are displayed that meet your
- entered criteria. For more information, see Product list, below.

### <span id="page-4-3"></span>**Search by Model**

- Enter a complete model code, part of a model code or use wildcard search. Example: RW145, RW or RW\*5<br>1. When you enter a complete model code that only applies to one unique product an overview of that appliance
- When you enter a complete model code that only applies to one unique product an overview of that appliance is displayed. see sub header *Overview* below.
- 2. When you enter a complete model code that applies to several appliances, or enter part of a model code or leave the input field empty, a list of model codes are displayed that meet your entered criteria. For more information, see Product list, below.

#### <span id="page-4-4"></span>**Search by brand**

 Enter a complete brand, part of a brand, leave the input field empty or use wildcard search. Example: Electrolux, el, \*martin\*

A single brand or list of brands will be displayed to the right of the page.

Select the brand of your choice.

A list of product groups is displayed.

Finally, select the desired product group.

A list of products is displayed, based on chosen brand and product group.

#### <span id="page-5-0"></span>**Product list**

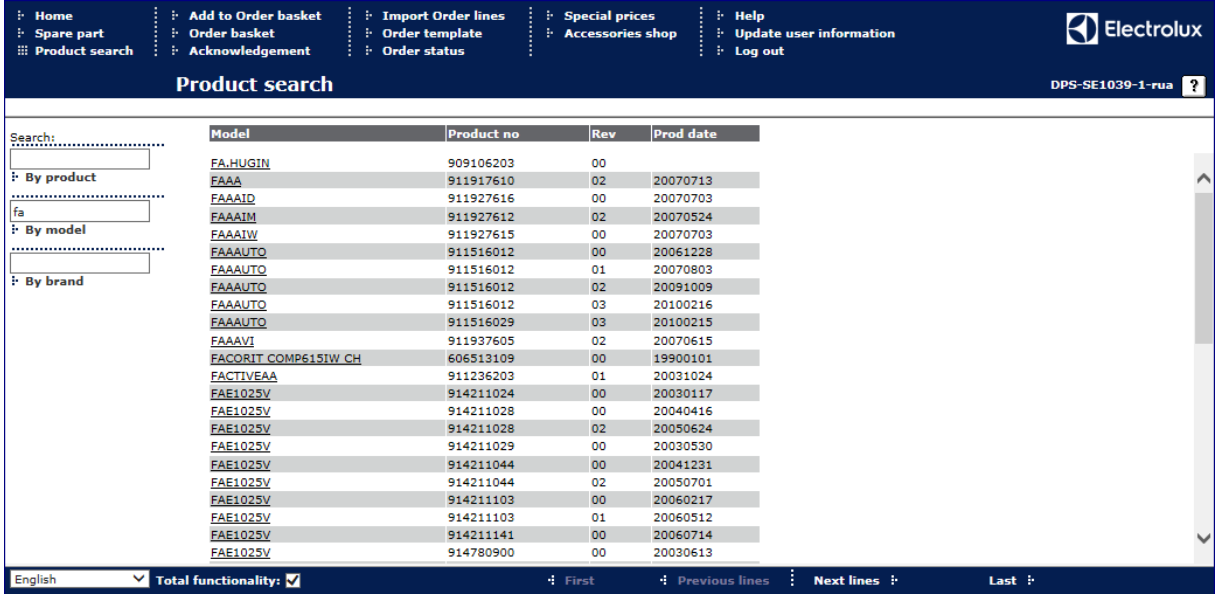

Your searches result in most cases in a product list. If the number of results exceeds 50, buttons to scroll forwards and backwards are displayed (does not apply for brands/product groups).

 $\div$  First  $\div$  Previous lines **Next lines** : Last F ÷.

<span id="page-5-1"></span>From the product list you must select the product you are interested in and an overview of that products is displayed.

#### **Product Overview**

Once one of the previous searches has been carried out, an overview of the selected product will be displayed.

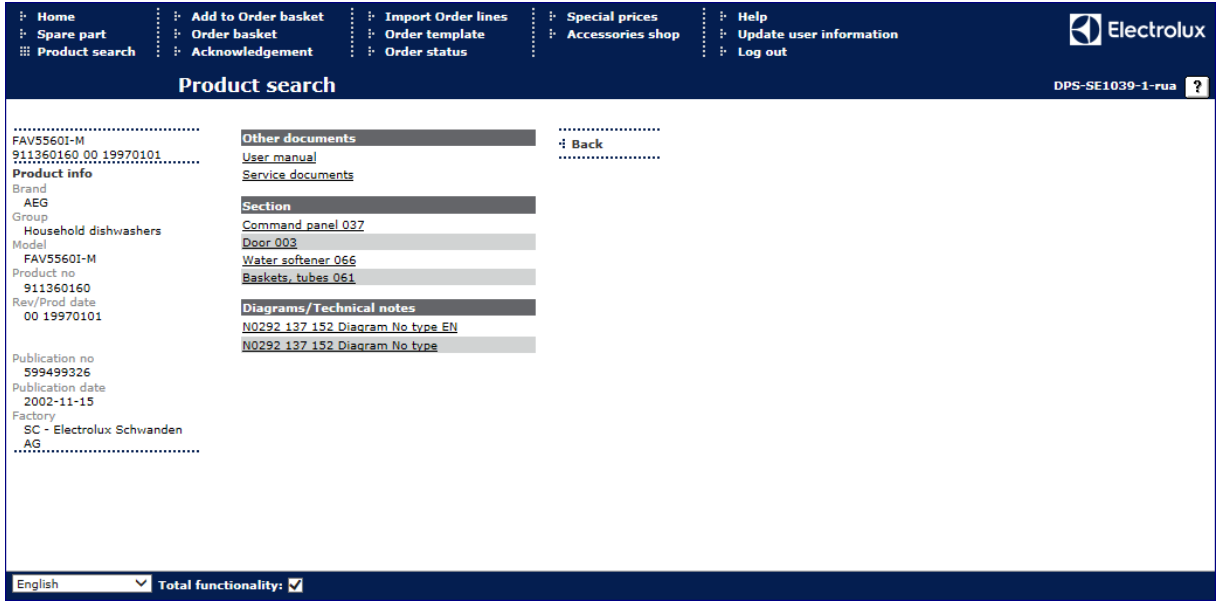

Information displayed to the left includes: brand, product group, model, product number, revision/product date, publication number, publication date and factory of origin.

To the right the page is divided into three parts: user manual, section and diagrams/technical notes.

### <span id="page-5-2"></span>**User manual**

When you select the link to a user manual a new window is opened and you are taken to a different application. In this application you will be able to view available user manuals. In some cases a user manual will not exist for current product.

#### <span id="page-6-0"></span>**Section**

Beneath this subtitle, links to sections for chosen product are listed. By clicking on a section link a page is displayed with a full size exploded view next to the corresponding parts list.

#### <span id="page-6-1"></span>**Diagram/Technical notes**

If diagrams and/or technical notes exist for current product they are displayed as links in a list. To view a diagram/technical note, select link of your chose and a picture is displayed in the right frame.

### <span id="page-6-2"></span>**Exploded View**

This screen shows the spare part list in the left frame and the exploded view to the right. The left frame also shows the model code, the product number, revision, product date and the chosen section at the top of screen. The list of the parts consists of currency sign, stock status sign, position, part description, a comment appearing below each part number if available, and finally the part number.

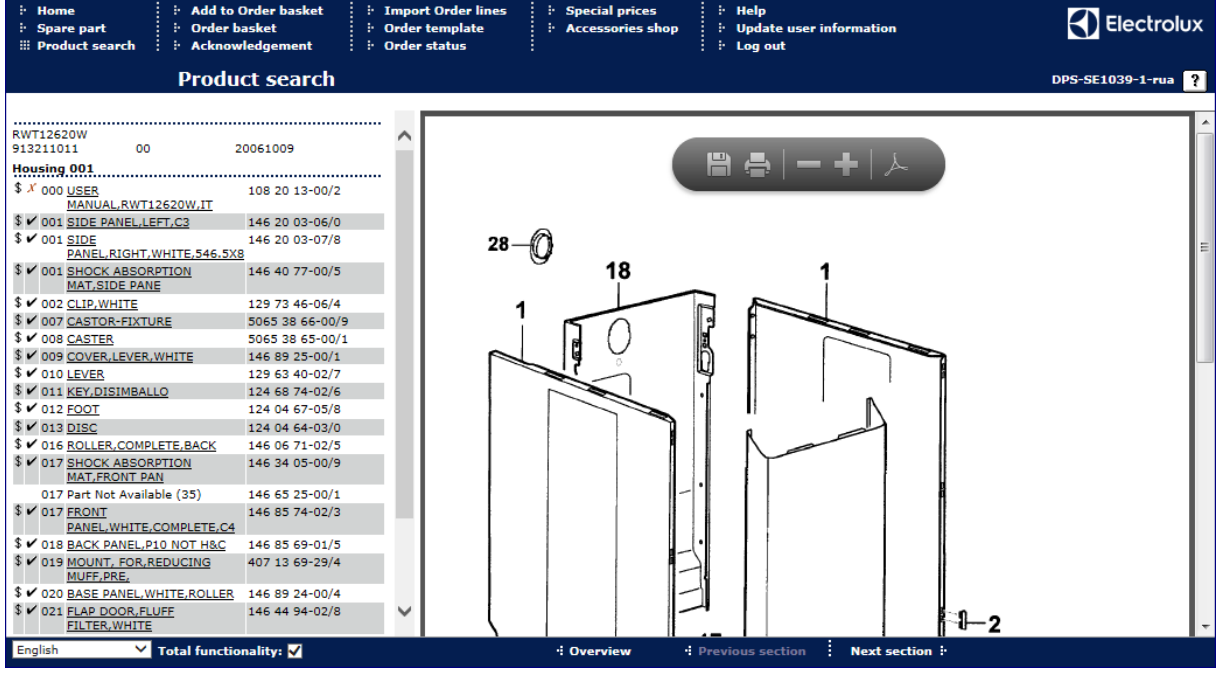

More information about a part can be found:

If you hold the mouse pointer over the currency sign \$, prices become visible, if applicable.

Gross price: 26,40 SEK Net price: 10,23 SEK

Furthermore, if you hold the mouse pointer over the part description, information about replacements of parts is displayed. **I.E**. If a newer part replaces current one, the new part number will be displayed in the status bar along with the gross price, if applicable.<br>| Replaced by: 146 35 08-21/6, Gross price: 422,40 SEK

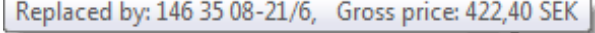

Explanation for the stock status sign:  $\blacktriangleright$  = spare part on stock

 $\chi$  = spare part out of stock

### <span id="page-6-3"></span>**Navigation**

In the sub menu buttons are displayed, which you can use to move to another section in current product or return to the product overview.

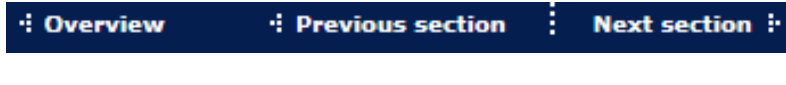

### <span id="page-6-4"></span>**Add order line**

- To add a spare part to your order basket:
- Click on the desired part description.

A new section is displayed in the bottom left hand corner.

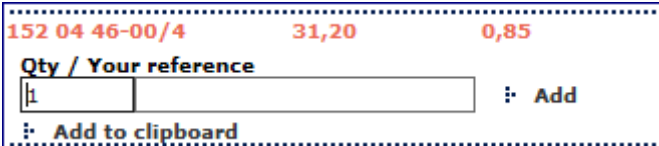

- Enter quantity
- Enter reference (optional)
- Click on the *Add* button.

When the part is added to your order basket, the following text is displayed: *Quantity added to order: 1*. The number reflects the quantity you previous entered.

### <span id="page-8-0"></span>**Add to Order basket**

You can use this function if you already know the spare part number(s) you wish to order. It is possible to insert up to ten order lines at a time.

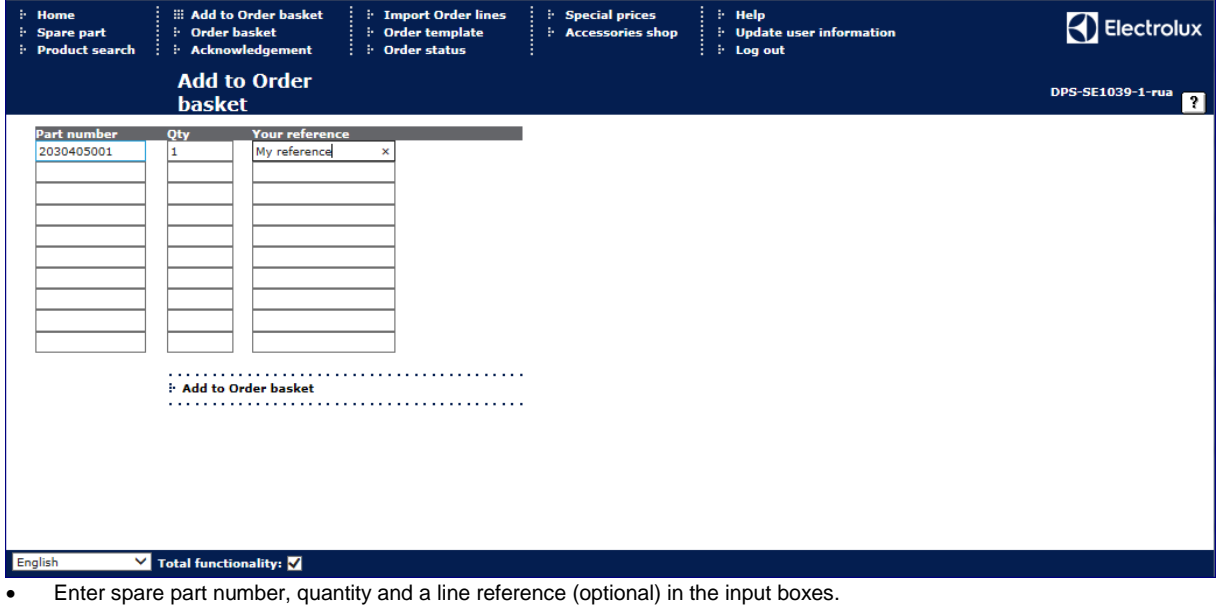

Click *Add to Order basket*.

**Note** - AEG parts must be preceded by 899

### <span id="page-9-0"></span>**Order basket**

The main purpose of this function is to confirm the order, but you can also change, add and delete lines from the order basket.

The information about the order lines includes:

- -Spare part number
- -Part replaced by if applicable
- -Part description

-Your reference – in the input field it is possible to add an own reference/comment.

- -Gross price
- -Net price
- -Quantity can be changed

-Stock balance (>= 1 in stock) - *Yes* if at least one item of the ordered spare part is in stock, otherwise *No* -Total price for the order line

-Status:

The line has been validated by the order system and there was no error.

The line has been sent to the order system but no answer has yet been received.

The line has been validated by the order system but the line contained an error.

-Delete – enable the check box if you want to delete the order line.

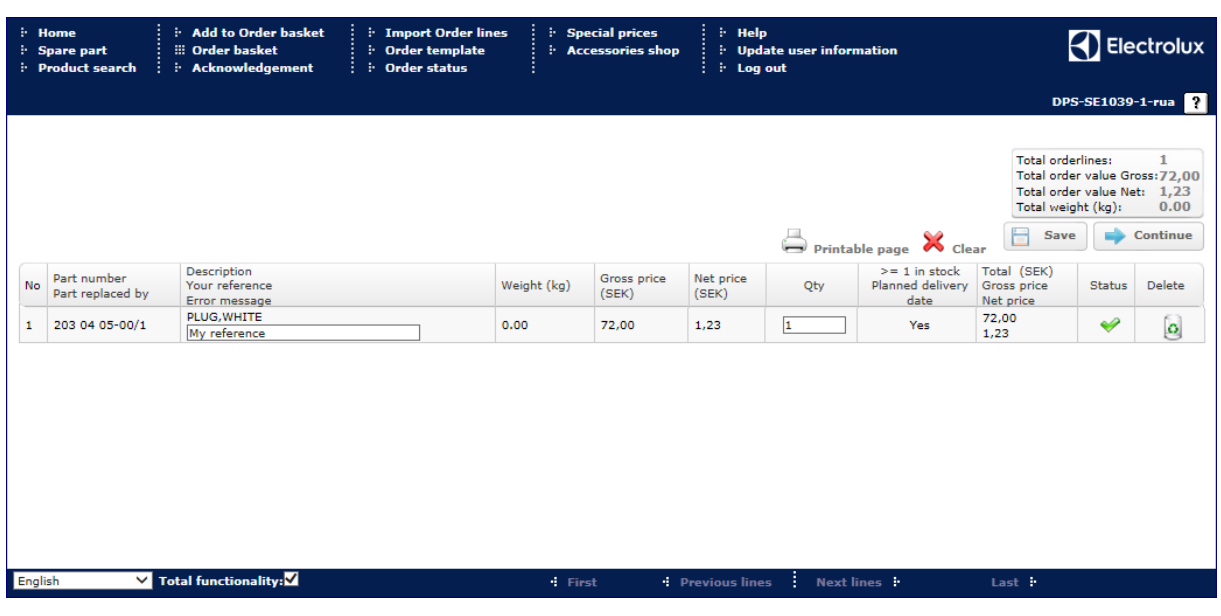

<span id="page-9-1"></span>**Edit an order**

- To change an order quantity, alter the value in the quantity field.
- To delete an order line, click the *Delete* button for selected order line.

<span id="page-9-2"></span>When all alterations are finished, click on the *Save* button.

### **Empty the Order basket**

<span id="page-9-3"></span>If you want to empty the order basket, and delete all order lines, click on the *Clear* button.

### **Print the page**

<span id="page-9-4"></span>To get a printable page, click on button *Printable page* and the page is opened in a new window.

### **Order basket, continue**

When desired changes are made, click on the *Continue* button and a page is displayed where you complete your order.

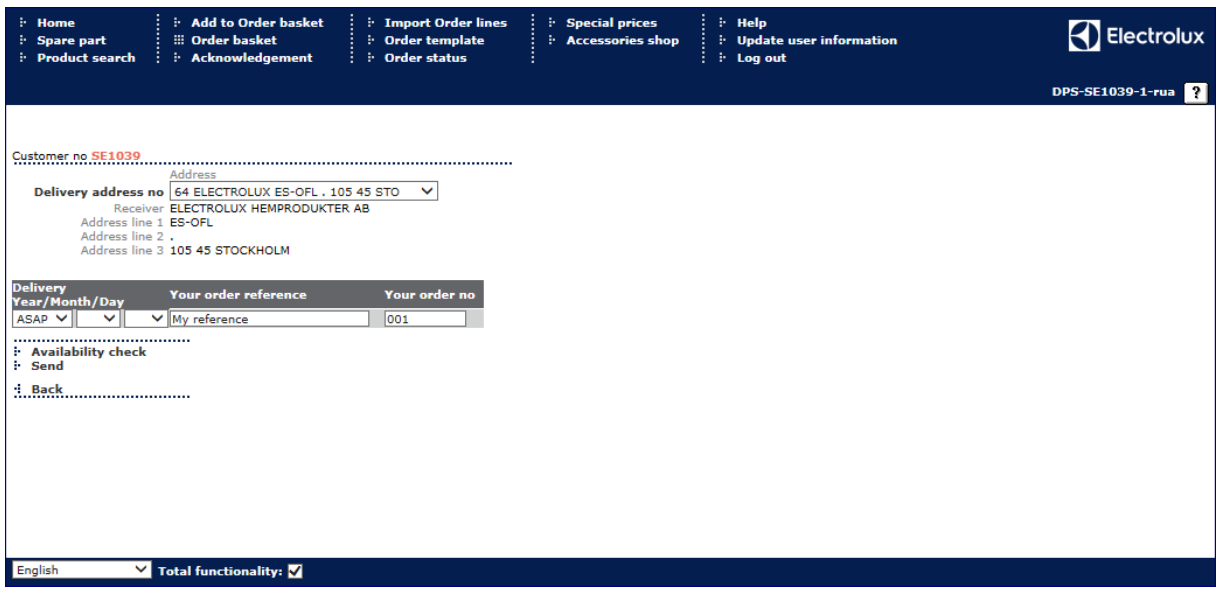

- Select delivery address.
- Select requested delivery date.

Note: ASAP = As Soon As Possible. Earliest possible delivery date is selected by the Order system.

- Enter your order reference (optional or mandatory depending on group settings).
- <span id="page-10-0"></span>Enter your order number (optional or mandatory depending on group settings).

### **Availability check**

A control of your order is done by the Order system. An order acknowledgement is displayed. On this page you can view promised delivery date for your ordered spare parts.

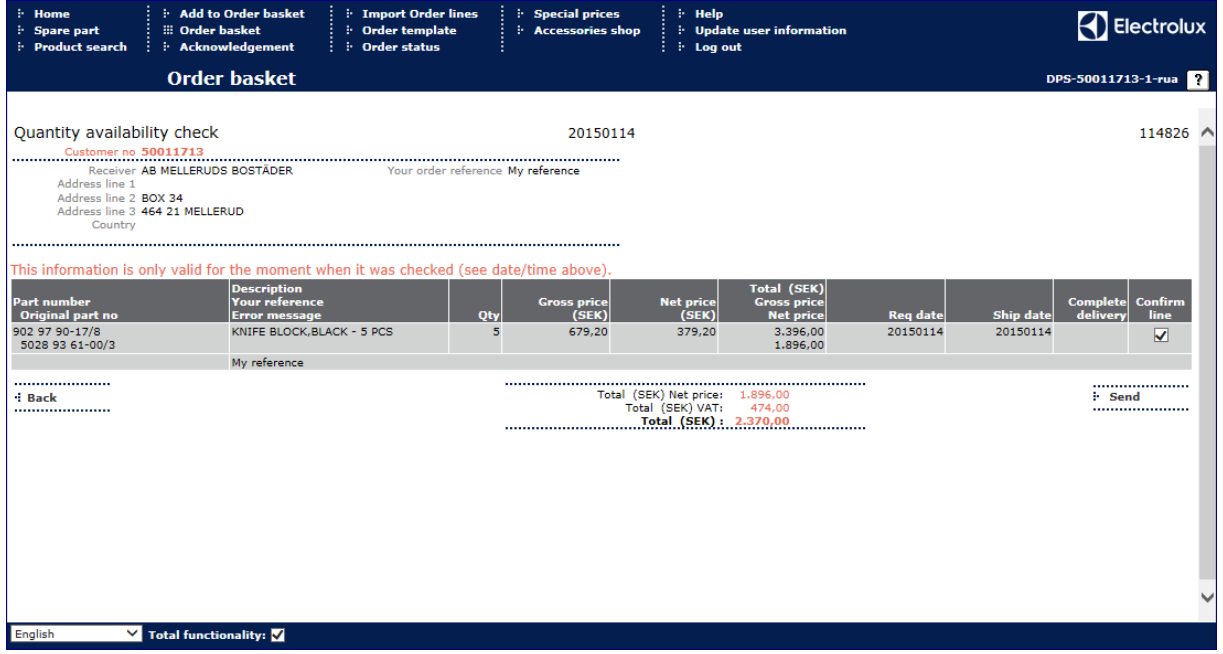

- To place the order, click on the *Send* button.
- To return to previous page, select the *Back* button.

### <span id="page-10-1"></span>**Place order**

To place an order without performing the availability check, click on the *Send* button.

An order acknowledgment is displayed.

# <span id="page-11-0"></span>**Pro Corner Acknowledgement**

When the order has been checked and approved, an order acknowledgement is created and presented on the screen.

This screen is divided into two areas. The first area contains information about the user:

-Customer number

-Receiver

-Delivery address

-Your order reference

-Your order number

-Our order number – this means the Electrolux Distriparts order number, which will appear on the invoice sent to you.

The second area shows information about items you have just ordered:

-Part number

-Original part number - if the part has been replaced

-Part description

-Your reference

-Error message, if any exists, an error message might appear if the spare part you ordered has been stopped for delivery.

-Quantity,

-Price information

-Requested date

-Promised date-

-Complete delivery - this field is either void or holds an *N* for No. If the field contains an *N* you will find, in the field *Promised date,* the date when the item is expected to be in stock. Note that this information is valid only for current order line, not the complete order, if not the order consists of only one order line.

### It's only possible to view an acknowledgment for a specific order one time.

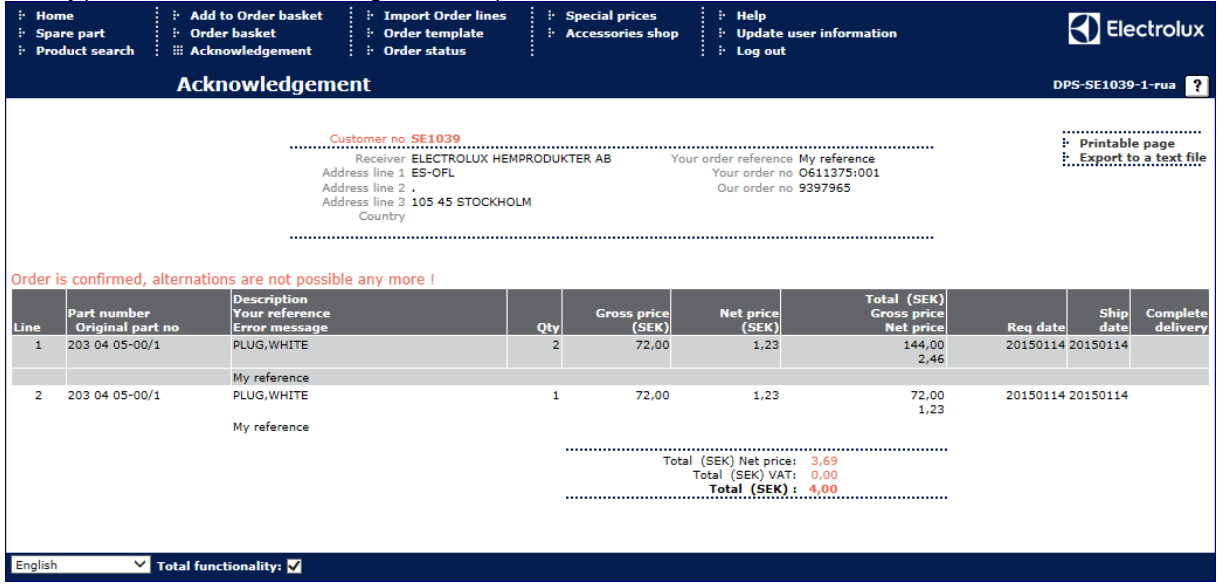

If you have not been able to view order acknowledgments for several orders, a drop down list will appear in top of the page. Select the order you want to view.

### <span id="page-12-0"></span>**Import Order lines**

Here it is possible to import order lines from a text file into the order basket.

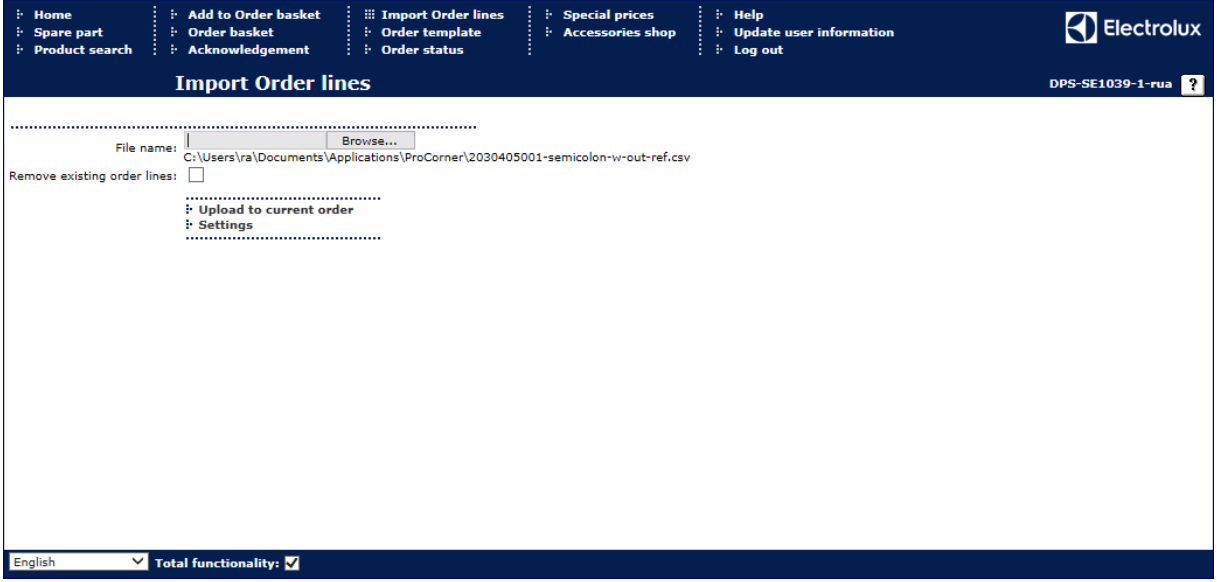

### <span id="page-12-1"></span>**Upload to current order**

- Click on the *Browse* button to find your text file with externally created order lines.
- Select the button *Upload to current order* and the order lines will be added to current order in your order basket.

If the check box is enabled, existing order lines in current order will be removed.

### <span id="page-12-2"></span>**Settings**

On this page you must establish the settings for the file to be imported.

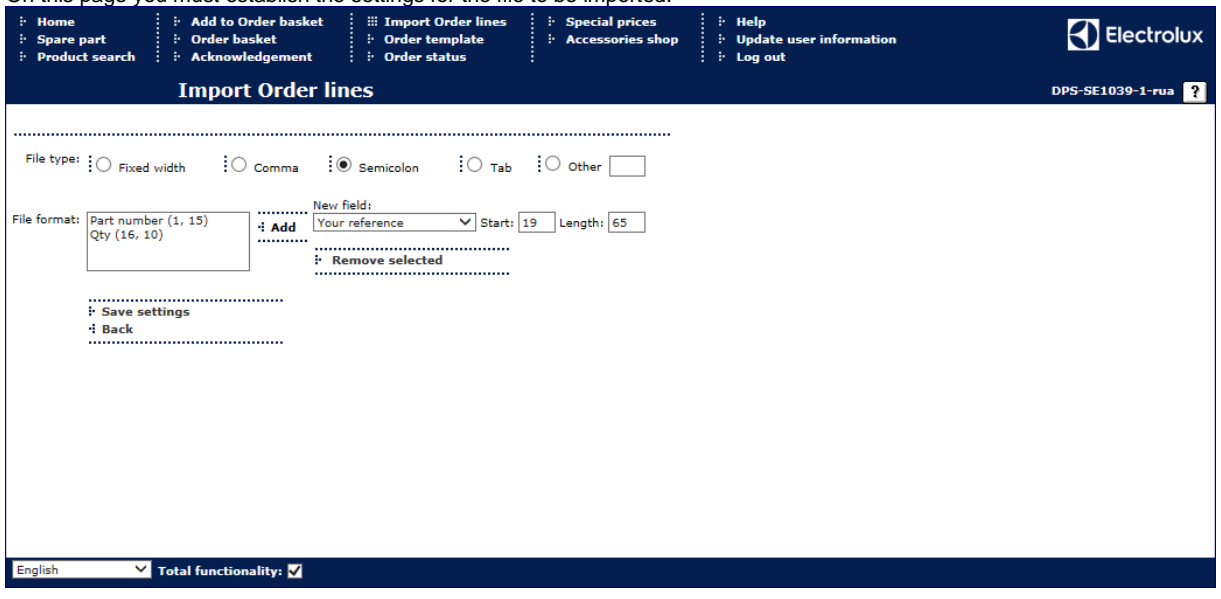

### **Select file type**

Possible types are:

-Fixed width – each column has a determined length -Comma – each column is separated with a comma

-Semicolon – each column is separated with a semicolon

-Tab - each column is separated with a tab

-Other - each column is separated with the character of your choice.

### **Select file format**

- Select field in the drop-down list to the right.
- Enter start position and field length for chosen fields.
- Click on the Add button, and the selected field will appear in the list box to the left.

If you want to remove any of the selected fields, mark that field in the list box and click on button *Remove selected*.

Click the *Save settings* button in order to save the settings.

### <span id="page-14-0"></span>**Order status**

The main function of this page is to display orders where one or more line has not been delivered (i.e. backorders). It is also possible to search on closed orders and to view orders that are placed within the day.

The information displayed is:

-Our order number - created by our order system.

-Your order number - created during order process.

-Created date/time - tells us when the order was sent to the order system.

-Requested date - the date requested when the order was created.

-Status - tells us if the order is finished, is prepared for package or if anything is on back order.

-Your order reference, if exist - is the reference you entered during selection of delivery address.

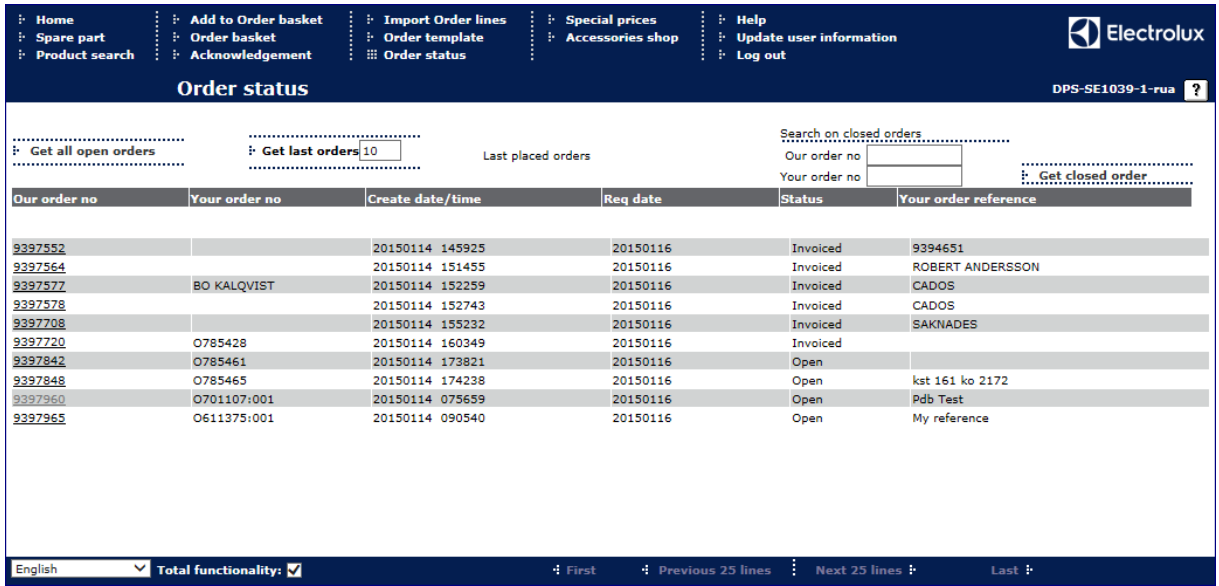

### <span id="page-14-1"></span>**Search on closed orders**

To view a specific closed historical order:

- Enter "Our order number" or "Your order number" in the relevant text field.
- Click the *Get closed order* button.

### <span id="page-14-2"></span>**Get today's order**

To update the view by orders created today:

<span id="page-14-3"></span>Click the *Get today's orders* button.

### **View the detail of an order**

To view the detail of the order click on the *Our order No* – link.

The page that will appear shows information about an order, its order head and lines. The information in the table at the top of the page contains data about the order head. This information is the same as the previous page.

The information displayed in the second table is: -Part number -Description -Quantity requested -Quantity delivered -Quantity remained

-Net Price

-Promised date

-Shipment – this function is only available for some distributors.

If the order is sent an icon will appear in this column. This icon is a link to current distributor where you can view present status of your order line.

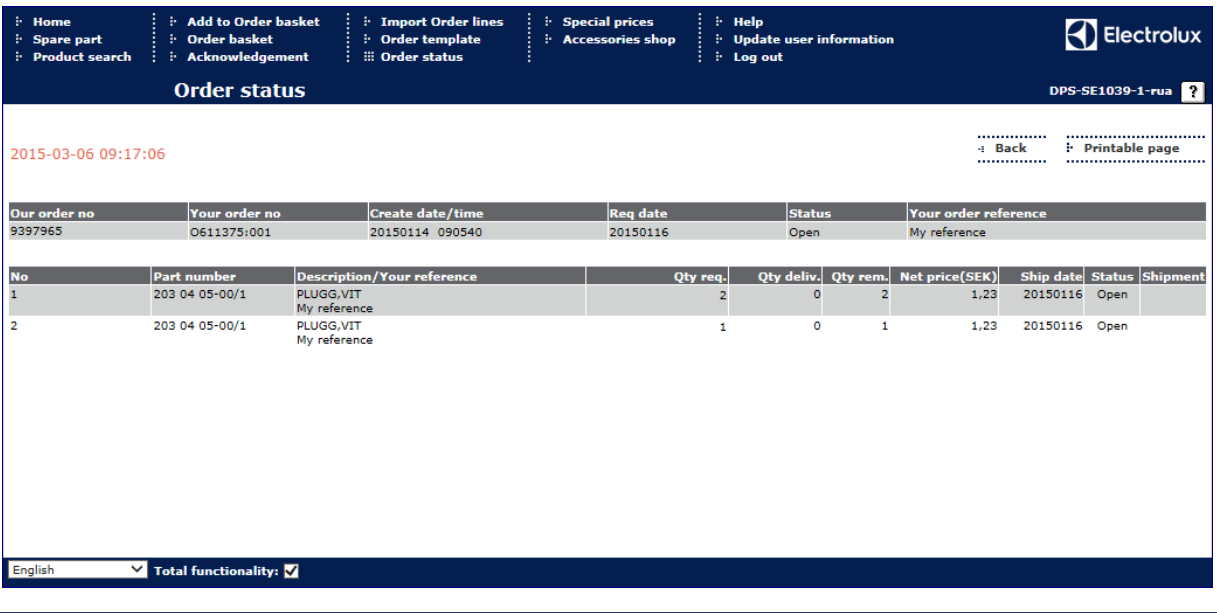

### <span id="page-16-0"></span>**Ceny specjalne**

Strona wyświetla listę wyjątkowych cen netto na określone części zamienne. Części te mogą być dodane do Twojego koszyka zamówień.

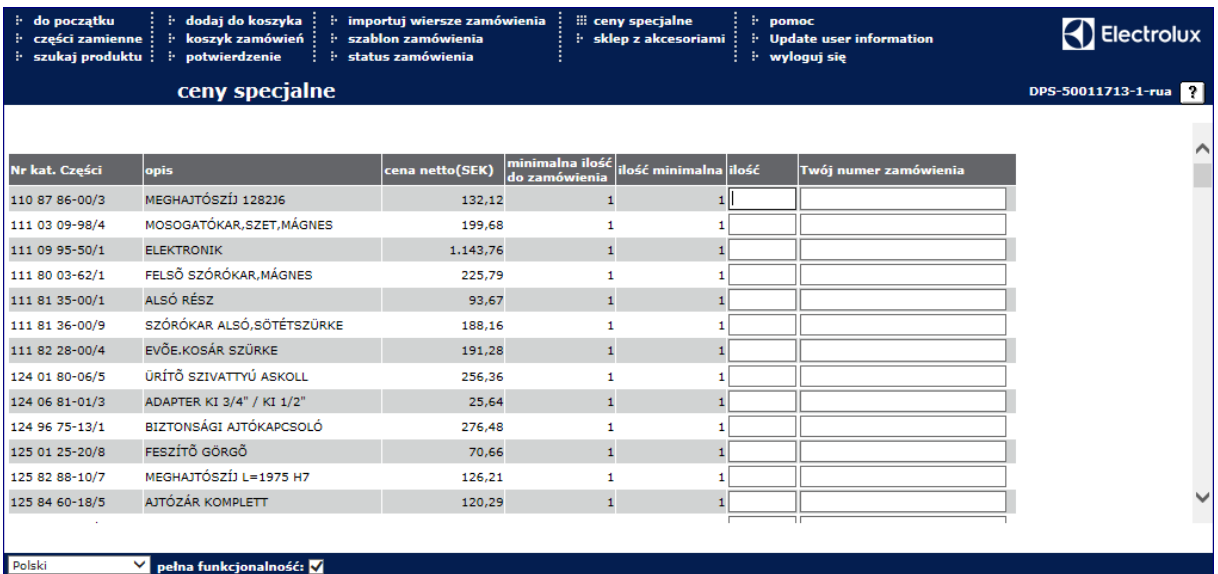

### <span id="page-16-1"></span>**Dodaj do koszyka zamówień**

Wprowadź ilość i (opcjonalnie) wiersz odniesienia w pole wprowadzenia danych.

### Wciśnij przycisk **Dodaj do koszyka zamówień**.

### **Uwaga**:

1) Wprowadzona ilość musi być równa lub wyższa niż podana *minimalna ilość zamówienia*.

2) Jeśli podana wartość wielopozycyjnego zamówienia jest większa niż 1, wprowadzona ilość musi tworzyć parę z wielopozycyjnym zamówieniem. Przykład: jeśli wielopozycyjne zamówienie ma 5 pozycji, możliwa ilość to 5,10,15,20 itd.

### <span id="page-17-0"></span>**Accessories shop**

### <span id="page-17-1"></span>*Introduction*

These main purposes for this function is to let you search for accessories and order accessories online, i.e. add desirable items to your order basket. The process is divided primarily into two steps:

- o Search for an item (accessory) and view the information and picture related to the object
- o Enter a quantity and add the item to your basket.

Searches can be done in several ways

- o Limit your search by selecting in the menu tree:
- o Catalogues, or groups
- o Enter part number
- o Enter part name

Worth to mention is that when you enter this function you can find general information about the shop on the welcoming page to the right. The information cover subjects such as news, products, instructions and similar.

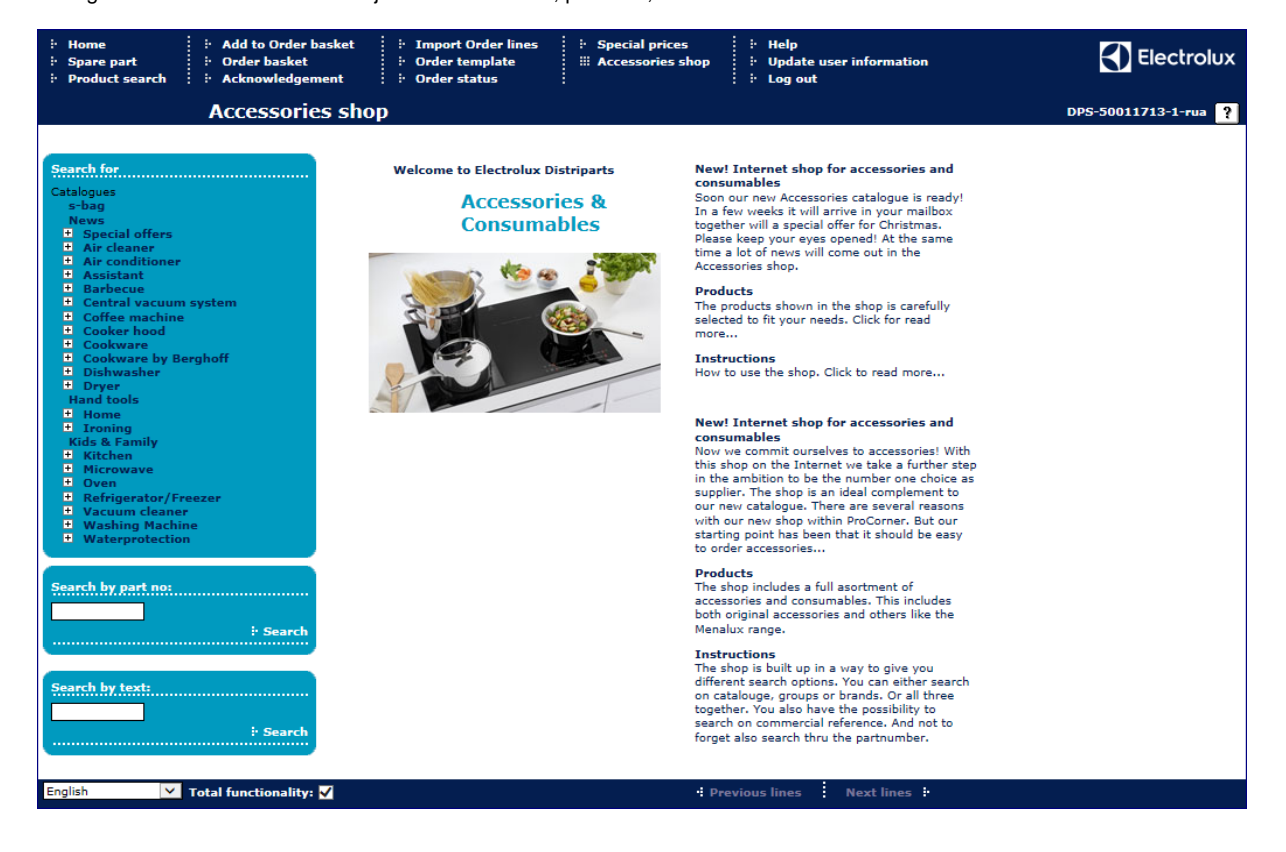

#### <span id="page-18-0"></span>*Search for catalogues, groups*

o Select in the menu tree for *catalogues* and/or *groups (sub catalogues)*. Example: Cooker hood - Filters

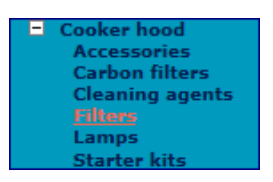

<span id="page-18-1"></span>Items that meet your search criteria are displayed at the right part of the page.

### *Search by part number*

o Enter a complete part number or element of part number. Example: 50296054005 or 5029605.

<span id="page-18-2"></span>Items that meet your search criteria are displayed at the right part of the page.

#### *Search by text*

o Enter a text, or a single word, which is a part of the accessory information in the shop. A so called wildcard search will be performed on entered text. Example: "stainless steel"," K120", "refrigerator"

Items that meet your search criteria are displayed at the right part of the page.

#### <span id="page-18-3"></span>*Result list of items*

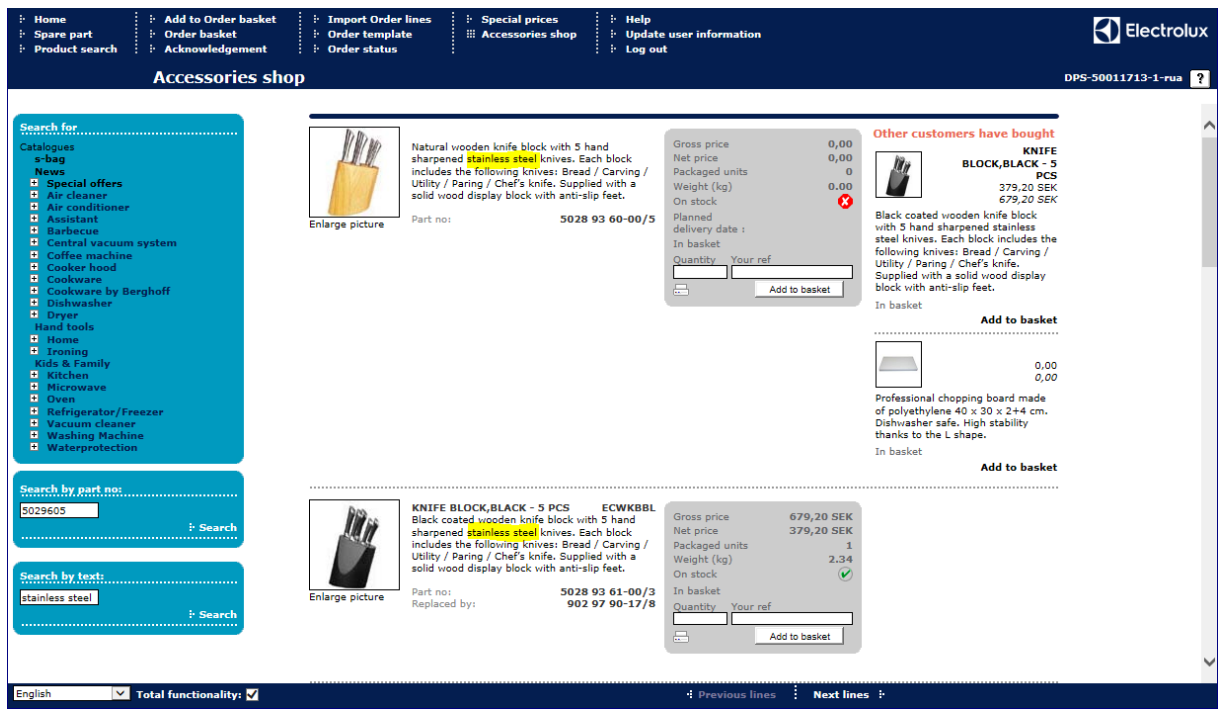

Depending on your search criteria you will get a list of one or more items presented on one or more pages. Items belonging to the same category is displayed on one page. If the list of items belongs to several groups, a separate page is created for each group.

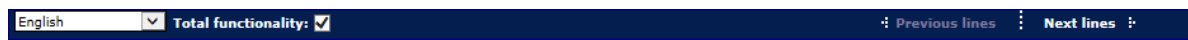

<span id="page-18-4"></span>To scroll forward and backward through the pages, select the buttons that become visible when several pages are available.

### *Item information*

For each item you will find information such as:

Thumbnail picture/s **Part description** Part description<br>
News information about the item Brand<br> **Part description** News information about the item Brand

Part no Size<br>
Price Stock status
Price Stock status
Price Stock status
Price Stock status
Price Stock status
Price Stock status
and the Price Stock status
and the Price Stock status
and the Price status
and the Price statu Packaged unit

Available stock statuses are:

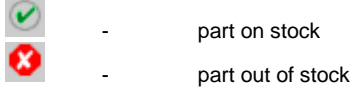

To view a larger image of the part:

o Click on the picture or the link *Enlarge picture*.

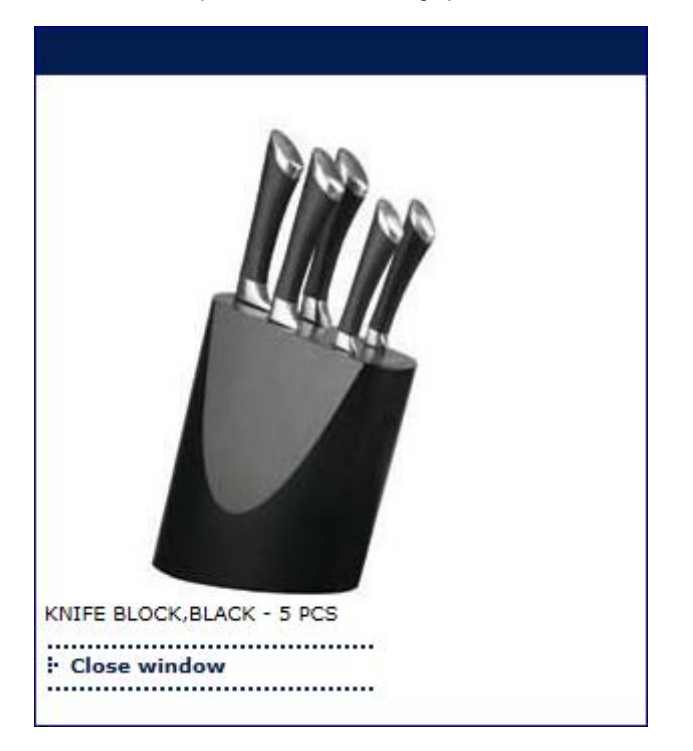

### <span id="page-19-0"></span>*Add to basket*

When you found desirable item, you can add the part to the order basket:

- o Enter quantity and eventual reference.
- o Click on button *Add to basket*.

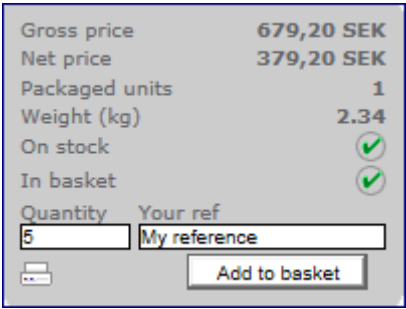

The symbol gets visible and confirms that the selected part is now available in your order basket.

In a similar way as described above, you can search for other accessories and put them in your order basket.

After adding items to the order basket you can continue with the order handling, in a general manner as for spare parts, in function Order basket.

## <span id="page-20-0"></span>**Update user information**

With this function you can change your user information:

- Password
- Email address

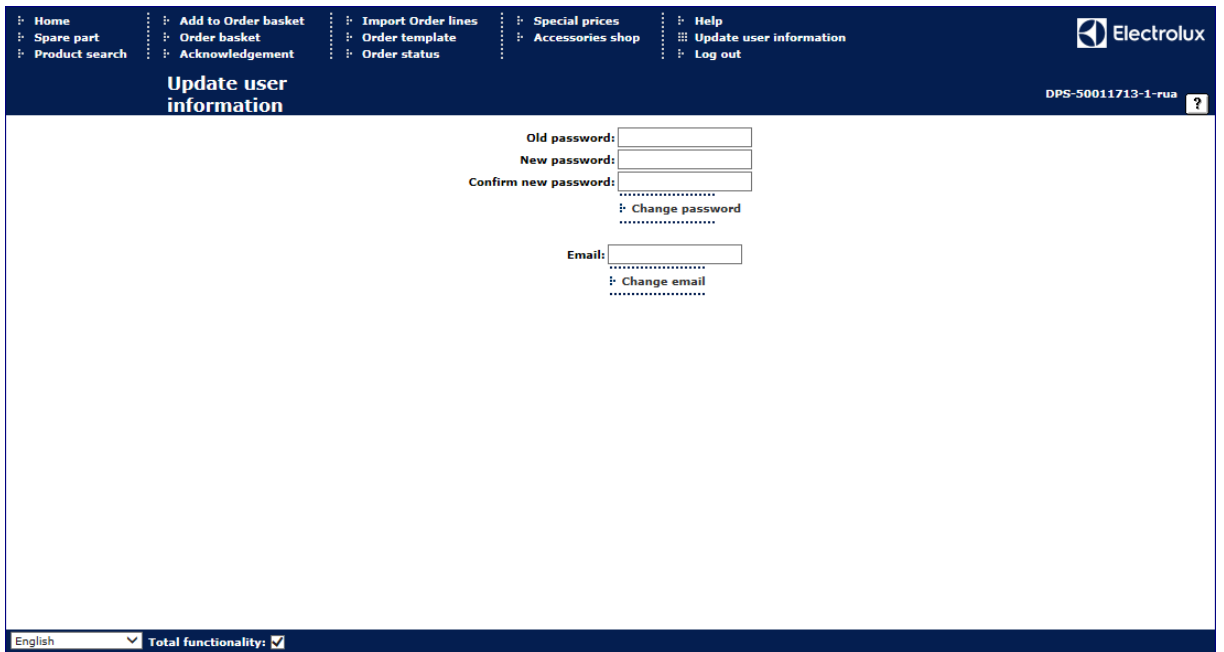

### <span id="page-20-1"></span>**Change password**

- Enter your old password in the first input box.
- **Enter your new password in the second input box.**
- Confirm your new password in the third input box.
- Click on the *Change password* button*.*

A message is displayed when the password is changed.

### <span id="page-20-2"></span>**Change email address**

- Enter your email address.
- Click on the *Change email* button*.*

A message is displayed when the email address is changed.